# Configurazione di Storm Control sugli switch gestiti serie 200/300

# **Obiettivo**

Quando uno switch riceve un tipo di frame, ne crea una copia e la invia a tutte le porte applicabili; questa attività potrebbe terminare con un traffico elevato. Se le tempeste di traffico in uno switch non sono controllate, è possibile che lo switch venga disattivato e che sia possibile sfruttare tutte le funzionalità della rete. È possibile attivare il controllo della temporizzazione nello switch, che limita il numero di fotogrammi che entrano nello switch. Quando si raggiunge il valore di soglia, la porta viene bloccata finché la velocità del traffico non scende al di sotto della soglia. La porta può quindi riprendere le sue normali attività.

L'obiettivo di questo articolo è spiegare come configurare il controllo delle tempeste sugli switch gestiti serie 200/300.

## Dispositivi interessati

· SF/SG serie 200 e SF/SG serie 300 Managed Switch

### Versione del software

 $•1.3.0.62$ 

### Configura controllo temporale

Questa sezione spiega come configurare il controllo dei temporali sugli switch gestiti serie 200/300.

Configurazione del controllo della temporizzazione su una singola porta

Questa sottosezione spiega come configurare il controllo della temporizzazione su una singola porta.

Passaggio 1. Accedere all'utility di configurazione Web e scegliere Sicurezza>Controllo temporale. Viene visualizzata la pagina Controllo temporale:

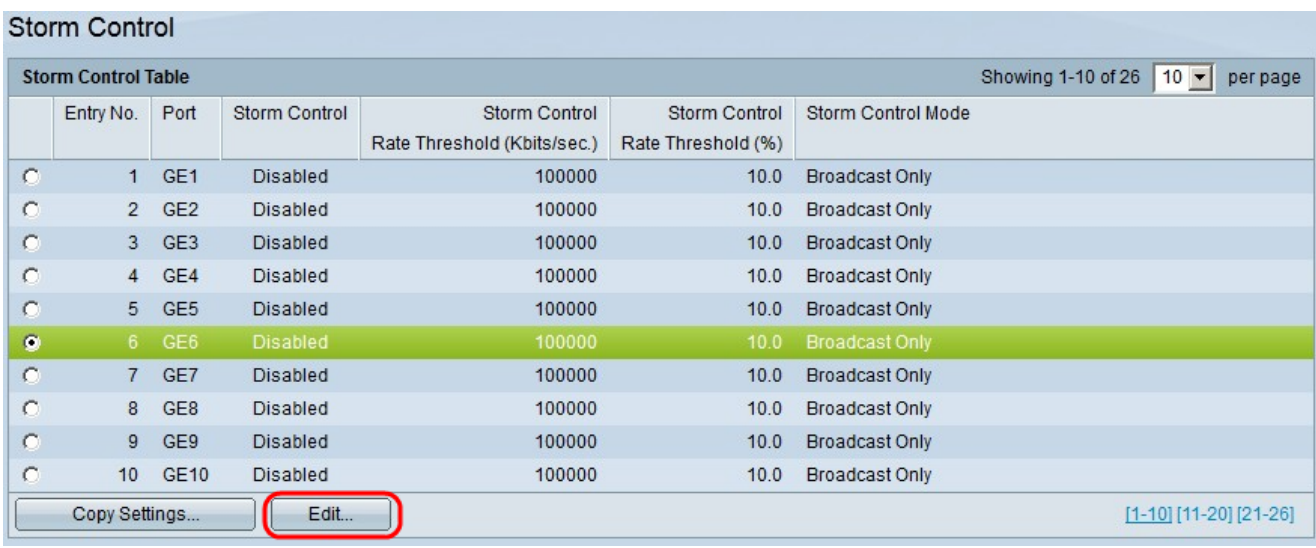

Passaggio 2. Fare clic sul pulsante di opzione relativo alla porta su cui si desidera attivare il controllo della temporizzazione.

Passaggio 3. Fare clic su Modifica. Viene visualizzata la finestra Modifica controllo temporale.

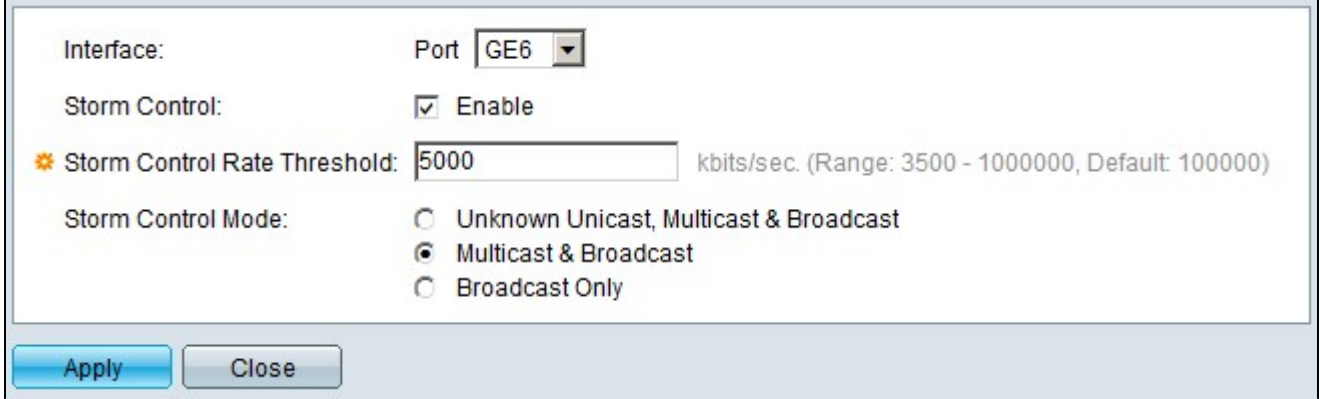

Passaggio 4. Nel campo Controllo temporale selezionare la casella di controllo Attiva.

Passaggio 5. Nel campo Soglia velocità di controllo temporale, immettere il numero di frame in kbit/sec che la porta deve gestire.

Passaggio 6. Nel campo Modalità controllo temporale, fare clic su una delle seguenti opzioni:

· Unicast, Multicast e Broadcast sconosciuti: fare clic su questa opzione se non si conosce

il tipo di frame ricevuto dalla porta. Questa opzione applica la soglia a tutti i frame in ingresso.

· Multicast e broadcast: fare clic su questa opzione in modo che lo switch applichi la soglia solo ai frame multicast e broadcast.

· Solo trasmissione: fare clic su questa opzione in modo che lo switch applichi la soglia solo ai frame di trasmissione.

Passaggio 7. Fare clic su Apply (Applica).

Controllo di un'operazione su più porte

Questa sottosezione spiega come applicare una configurazione di controllo temporale su più porte.

Passaggio 1. Accedere all'utility di configurazione Web e scegliere Sicurezza>Controllo temporale. Viene visualizzata la pagina Controllo temporale:

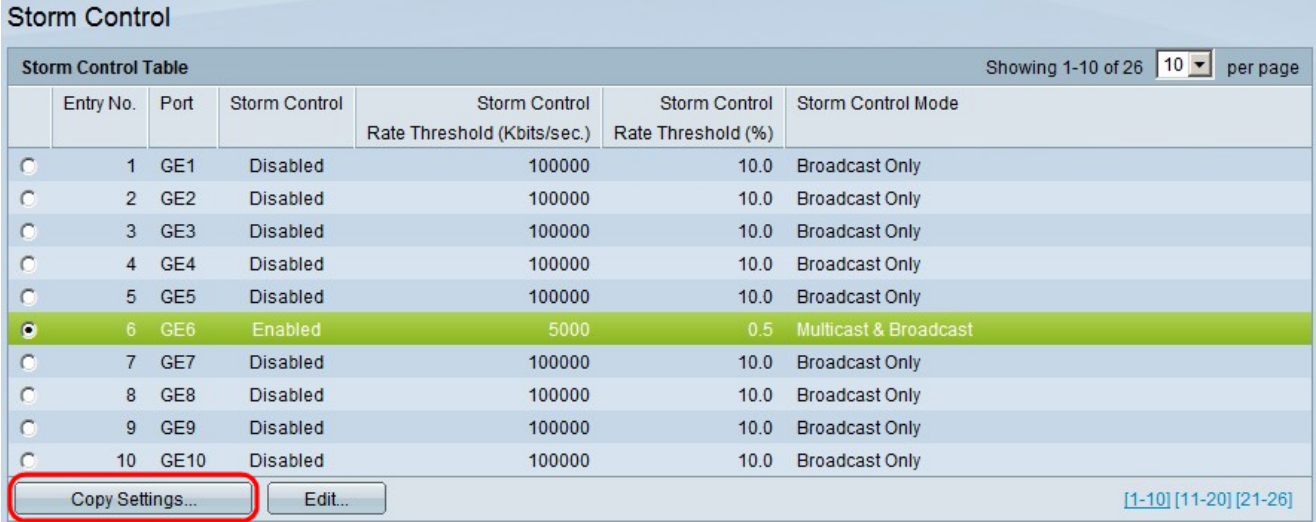

Passaggio 2. Fare clic sulla porta la cui configurazione si desidera applicare a più porte.

Passaggio 3. Fare clic su Copia impostazioni. Viene visualizzata la finestra Copia impostazioni.

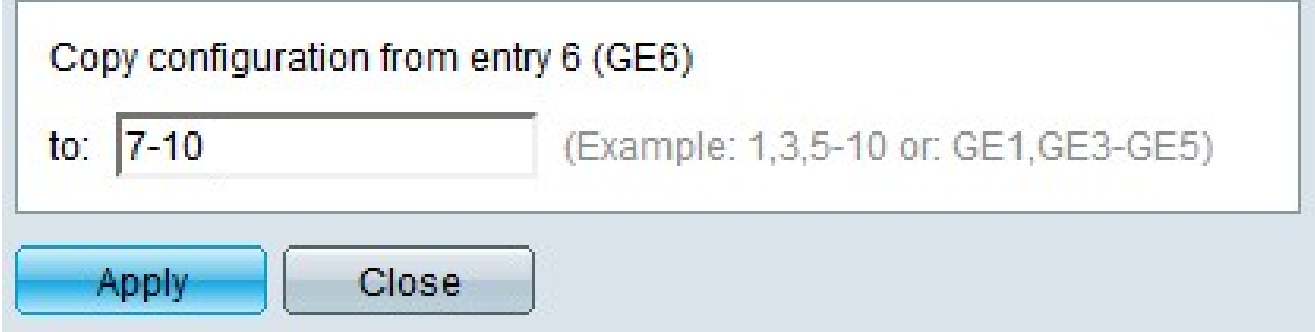

Passaggio 4. Nel campo Copia configurazione dalla voce 6 (GE6) a:, immettere le porte a cui si desidera applicare la configurazione del controllo temporale della porta selezionata in precedenza. È possibile immettere ciascuna porta in base al numero o al nome della porta (ad esempio: 1, 2, 3 o GE1, GE2, GE8) oppure è possibile immettere un intervallo di porte in base al numero o al nome (ad esempio: 7-10 o GE7-GE10). I numeri delle porte possono essere separati da virgole.

Passaggio 5. Fare clic su Apply (Applica).

#### Informazioni su questa traduzione

Cisco ha tradotto questo documento utilizzando una combinazione di tecnologie automatiche e umane per offrire ai nostri utenti in tutto il mondo contenuti di supporto nella propria lingua. Si noti che anche la migliore traduzione automatica non sarà mai accurata come quella fornita da un traduttore professionista. Cisco Systems, Inc. non si assume alcuna responsabilità per l'accuratezza di queste traduzioni e consiglia di consultare sempre il documento originale in inglese (disponibile al link fornito).